#### **Sicz-Mesziár János**

2011. március 31. sicz.mj@gmail.com OE-NIK

# **Android** alkalmazásfejlesztés

Google Maps használata Alternatív térképek

# **Google Maps**

- **⊙Jól használható külső library.** ©
- Használatához regisztráció és az ÁSZF elfogadása kell!
- Google Maps API kulcs beszerzése:
	- Google API telepítés Android SDK Manager-ben
	- MD5 lenyomat készítés:

C:\Program Files\Java\<JDK\_version>\bin>keytool.exe -list -alias androiddebugkey -keystore "c:\Users\<Username>\.android\debug.keystore" -storepass android -keypass android

- API kulcsszerzés, MD5 lenyomat alapján: <http://code.google.com/intl/hu-HU/android/maps-api-signup.html>
- AndroidManifest-ben library használat hozzáadása: Application fül > Application Nodes > Add… > Uses Library Name: *com.google.android.maps*
- AndroidManifest-ben internet használat kérés: Permissions fül > Add… > Uses Permission Name: *android.permission.INTERNET*

# **Google Maps a gyakorlatban**

### MapView elhelyezése a layout-on:

<com.google.android.maps.MapView android: layout width="fill parent" android: layout height="fill parent" android:enabled="true" android:clickable="true" android:id="@+id/myMap" android:apiKey="<-- API KEY -->" />

#### Google API target beállítása:

}

Projects menü > Properties > Android > Project Build Target > Google APIs kiválasztása Emulátort is át kell állítani!!!

#### Osztályunk egy MapActivity leszármazott:

```
class MyMapActivity extends MapActivity{
  protected boolean isRouteDisplayed() {}
  MapView myMap = (MapView) findViewById(R.id.myMap);
```
# **Zoom Controls, Map Controller**

### Beépített +/- zoom engedélyezése:

myMap.setBuiltInZoomControls(true); myMap.getZoomButtonsController().setAutoDismissed (false); // Automatikus elrejtés tiltása

Egyéni zoom gombokhoz saját ZoomControl kell.

### Térkép irányítása MapController-rel:

```
MapController mc = myMap.getController();
mc.setCenter(
       new GeoPoint(47533571, 19033851));
mc.setZoom(17); 
mc.scrollBy(120, 120); // Pixelben értendő
mc.animateTo(new GeoPoint(...));
```
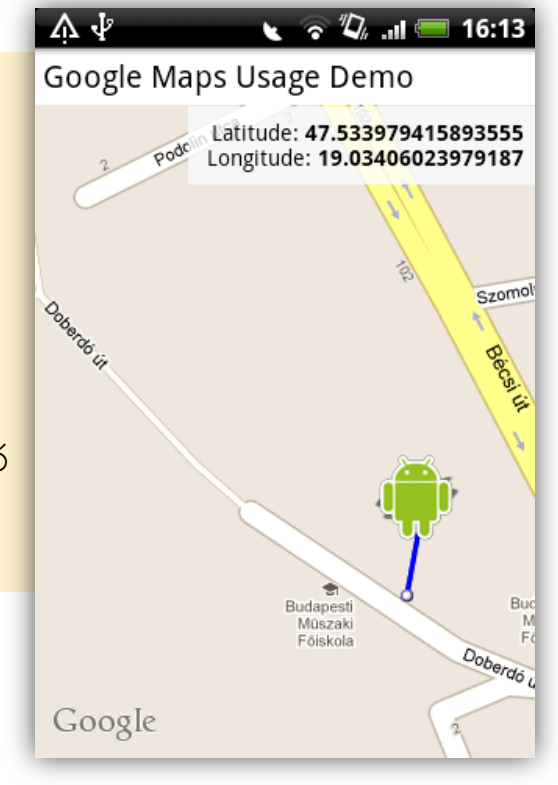

# **Pontok és pozíciók elhelyezése**

#### $\odot$  Kell egy ItemezedOverlay<OverlayItem> leszármazott:

- Hozzá egy konstruktor, amiben az alap Marker-t megadjuk
- Egy listába felgyűjtjük a réteghez tartozó pontokat
- Előírt/ajánlott metódusok megvalósítása:
	- **o** OverlayItem createItem(int i)  $\frac{1}{2}$  // i.-dik elem
	-
	- o + : void addOverlay(OverlayItem overlay) // hozzáadás

#### Overlay hozzáadása a térképhez

```
MyItemizedOverlay pointsOverlay = 
     new MyItemizedOverlay(pointDefaultMarker); //Drawable
List<Overlay> mapOverlays = myMap.getOverlays();
mapOverlays.add(pointsOverlay);
```
#### Overlay feltöltése adatokkal

```
OverlayItem item = new OverlayItem(new GeoPoint(
     (int)(location.getLatitude() \star 1E6),
     (int)(location.getLongitude() * 1E6)
), "Hello point", "Deatils…");
pointsOverlay.addOverlay(item);
myMap.invalidate();
```
o int size() and intervalsed a state of the size of the size of the size of the size of the size of the size o

### **Rajzolás térképre**

}

#### Adott Overlay draw() metódusának felüldefiniálása:

```
public void draw(Canvas canvas, MapView mapView, boolean shadow) {
if(overlays.size() > 0 && projection != null){
       Point startPoint = new Point();
       projection.toPixels(overlays.get(0).getPoint(), startPoint);
       line.reset(); // Az első pont hozzáadása a Path-hoz = Kezdőpont
       line.moveTo(startPoint.x, startPoint.y);
       // Végig megyünk a pontokon és hozzáadjuk a Path-hoz
                                                                      A Participal 3 7:32 AM
       for(OverlayItem i : overlays){
                                                         Google Maps Usage Demo
       Point point = new Point();
                                                                   Latitude: 47.534349999999996
       projection.toPixels(i.getPoint(), point);
                                                                  Longitude: 19.034558333333333
       line.lineTo(point.x, point.y);
       }
       // És akkor a lényeg, a rajzolás \odotcanvas.drawPath(line, p);
}
super.draw(canvas, mapView, shadow);
                                                                                   se
                                                                                 Marco
                                                                    Podolin utca
                                                                               Szomolnok
                                                            Podolin utca
                                                                                  Tima
                                                          Google
```
### **Oda-vissza geo kódoló**

 Lényege, hogy koordinátából címet, illetve címből koordinátát fejtsünk vissza.

### Geo kódoló:

```
Geocoder geoCoder = 
  new Geocoder(getBaseContext(), Locale.getDefault());
List<Address> addresses = geoCoder.getFromLocation( 
 p.getLatitudeE6()/1E6, p.getLongitudeE6()/1E6, 1);
  // addresses.get(0).getAddressLine(i);
```
#### Visszakódoló:

List<Address> addresses =

geoCoder.getFromLocationName("Budapest,Bécsi út",5);

```
p = new GeoPoint(
```

```
(int)(addresses.get(0).getLatitude() \star 1E6),
(int) (addresses.get(0).getLongitude() * 1E6)
);
```
# **OpenStreetMap**

- Egy ingyenes alternatíva a Google Maps kiváltására.
- Online és offline térképadatbázis, ∃ vektorgrafikus is.
- $\odot$  Android támogatás (**[osmdroid](http://code.google.com/p/osmdroid/)**): hasonló MapView osztály, hasonló metódusokkal.
- Nem kell API kulcs.

#### **Mint Google Maps esetén:**

```
MapView myMap = new MapView(this, 256);
MapController mc = myMap.qetController();
mc.setCenter(new GeoPoint(47533571, 
  19033851));
mc.setZoom(17);
```
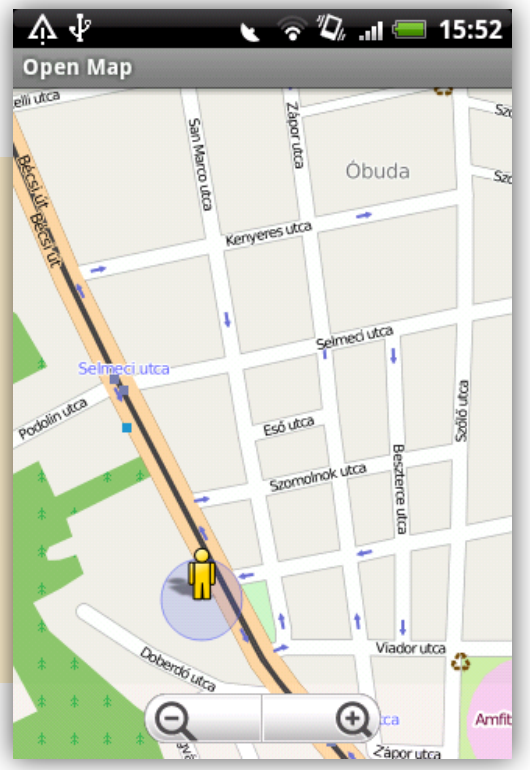

### **Választható feladatok!**

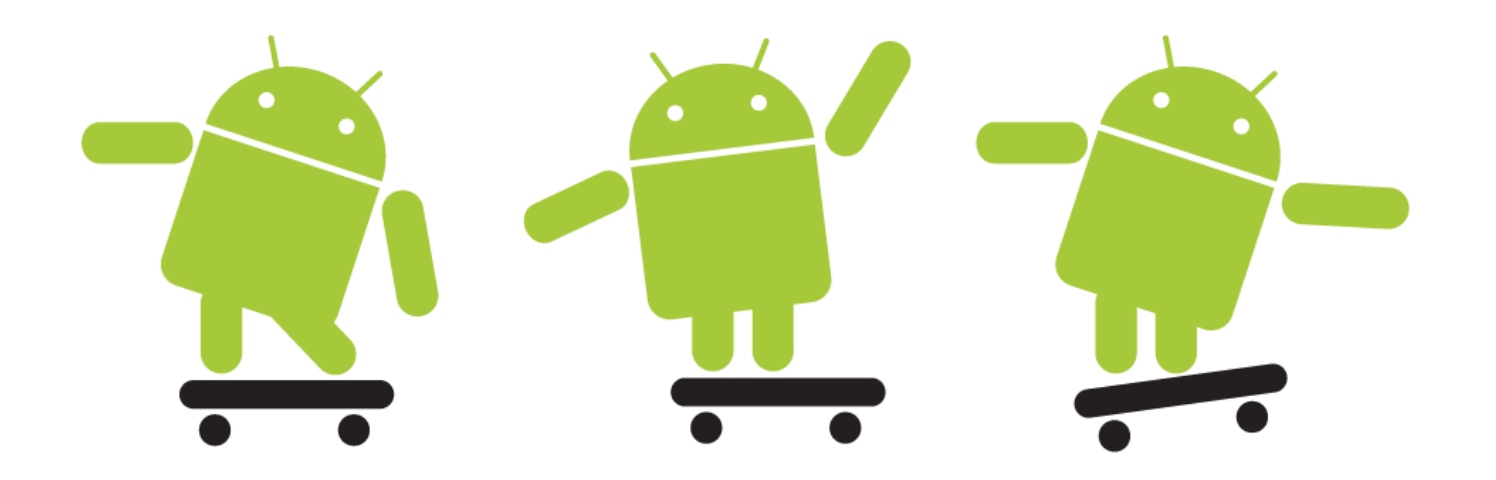

#### **GPS alapú ébresztő | GPS Tracker program**

GPS adatok elérése Térkép használata

### **GPS alapú ébresztő**

- Legyen egy GPS alapú ébresztő óra, mely a következőkre képes.
- Térképen kiválasztunk egy tetszőleges pontot.
- Ezt a pontot rögzítsük, és helyezzük el a térképen!
- Ha a kiválasztott pont közelébe értünk (pl.: távolság < 25 méter), akkor a telefon rezegjen!
- Ez a távolság beállítható legyen egy külön beállítási felületen!
- Az aktuális távolságot írja ki, valamelyik sarokba. Ennek ismeretében adjon egy közelítő becslést, a hátralévő időről! (Pl.: az utolsó 10 sebesség adatból)
- Opcionális: ha már egyszer hatókörön belül voltam, de utána kívülre kerültem, akkor adjon valamilyen hangot is.
	- Emulátorhoz használhatóak a rögzített koordináták: http…

### **GPS Tracker alkalmazás**

- Készíts egy GPS tracker alkalmazást, a következő képességekkel.
- A kapott GPS koordinátákat tárolja le egy adatbázisba vagy egy fájlba (pl.: szabványos XML formátumban)
- **Közben rajzolja ki az eddig megtett útvonalat.**
- A korábban letárolt adat visszatölthető legyen, ami azt jelenti, hogy kirajzolja a térképre a koordinátákat.
- Adatokból írjunk ki néhány extra információt, mint
	- átlag sebesség,
	- maximum sebesség,
	- mozgási idő,
	- megtett összes távolság